## データ通信量を表示・設定する

本機のデータ通信量を確認できます。また、データ通信量の最大通信量や、データ通信量のリセット日などを設定します。 表示されるデータ通信量は目安です。実際のデータ通信量と異なることがあります。実際のデータ通信量はお問い合わせ窓口にご確認ください。

#### ■ データ通信量を確認する

ご利用開始もしくはリセットしてから現在までのデータ通信量が表示されます。また、当日から最大3日前までのデータ通信量も表示されます。

 $\vert$  1

WEB UIのメニューで [設定]

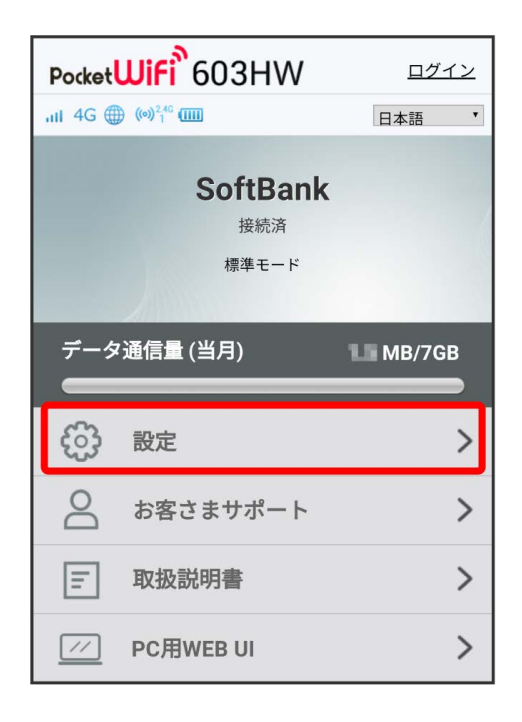

※3 ログイン画面が表示されます。

・ログインしている場合は、手順 3 に進みます。

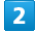

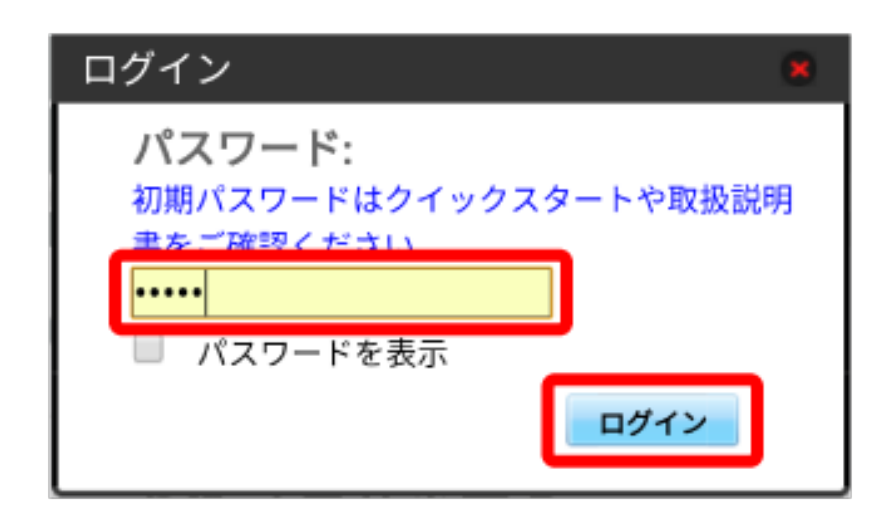

## $\overline{\mathbf{3}}$

データ通信量

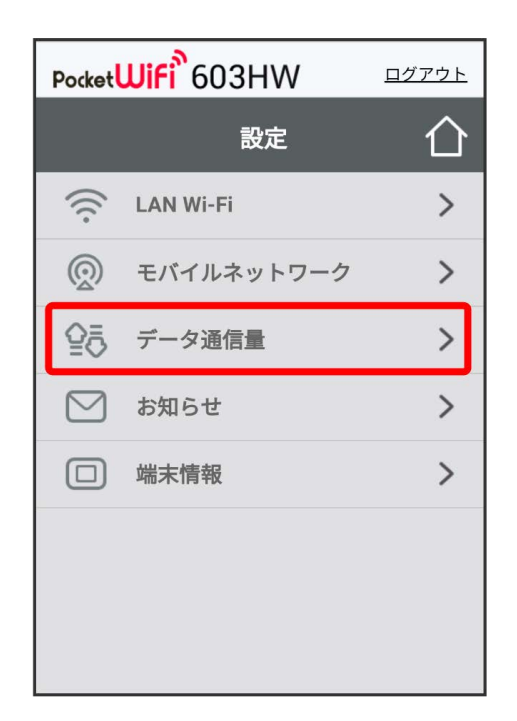

#### <mark>※3</mark> データ通信量が表示されます。

・「データ通信量設定 | で設定した最大通信量の、現在までのデータ通信量が表示されます。最大通信量の設定については「最大通信量を設定する」を 参照してください。

表示するデータ通信量を設定する

ホーム画面に表示するデータ通信量を、「標準モード」、「アドバンスモード」または2つのモードの合計値のいずれかに設定できます。

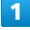

WEB UIのメニューで 設定

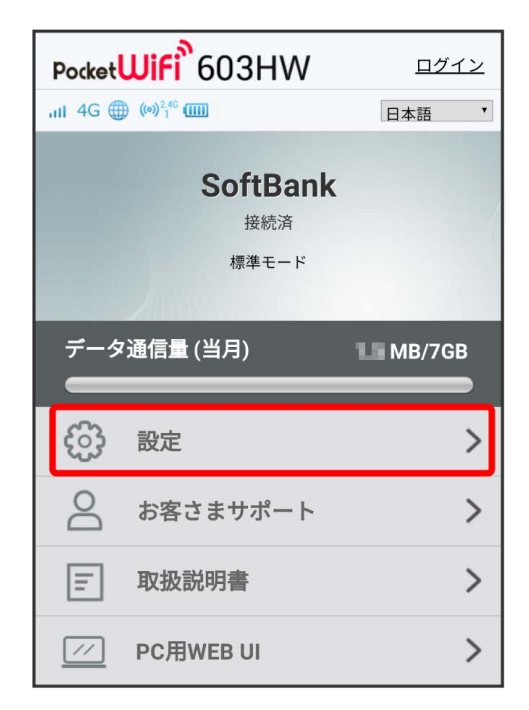

**※3** ログイン画面が表示されます。

・ログインしている場合は、手順 3 に進みます。

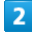

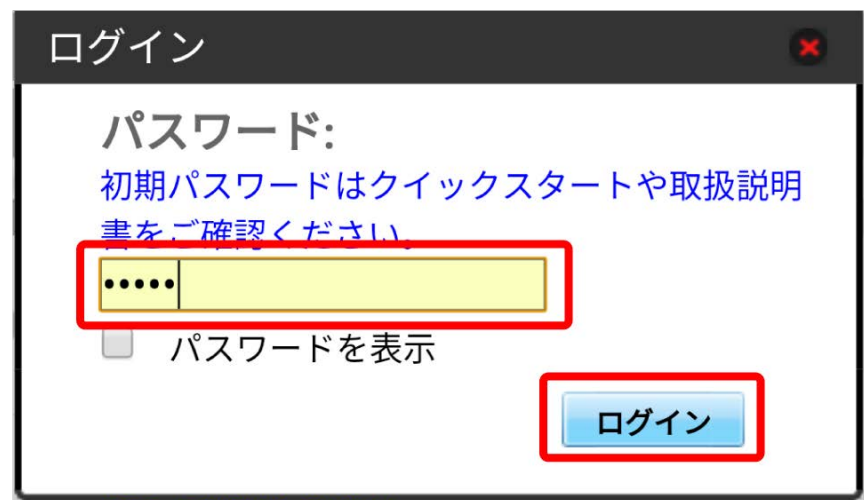

データ通信量

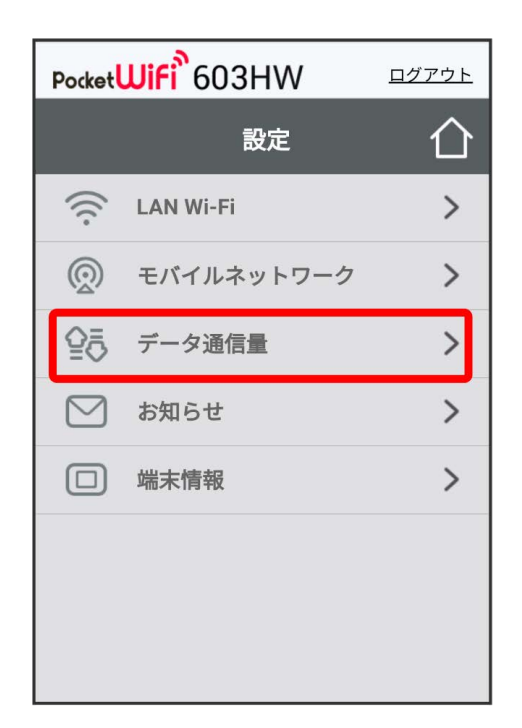

 $\overline{4}$ 

表示するデータ通信量を選択 ● 適用

| Pocket <b>WiFi</b> 603HW<br>ログアウト |                               |
|-----------------------------------|-------------------------------|
|                                   | データ通信量                        |
| データ通信量                            | $L = M$                       |
| 前回リセット日                           | 2011211-0                     |
| 当日                                | <b>ILL MB</b>                 |
| 1日前                               | M                             |
| 2日前                               | EMB                           |
| 3日前                               | M                             |
| リセット                              |                               |
| 設定                                |                               |
| 表示するデータ通信量                        | 合計                            |
| データ通信量                            | GB<br>7<br>$\pmb{\mathrm{v}}$ |
| 自動リセット日                           | 31<br>$\mathbf{v}$            |
| 適用                                |                               |

<mark>※3</mark><br>スポリスティン通信量が設定されます。

・お客様のご契約内容により、アドバンスモードをご利用できない場合があります。

自動リセット日を設定する

毎月、データ通信量を自動的にリセットする日を設定できます。

### $\boxed{1}$

WEB UIのメニューで 設定

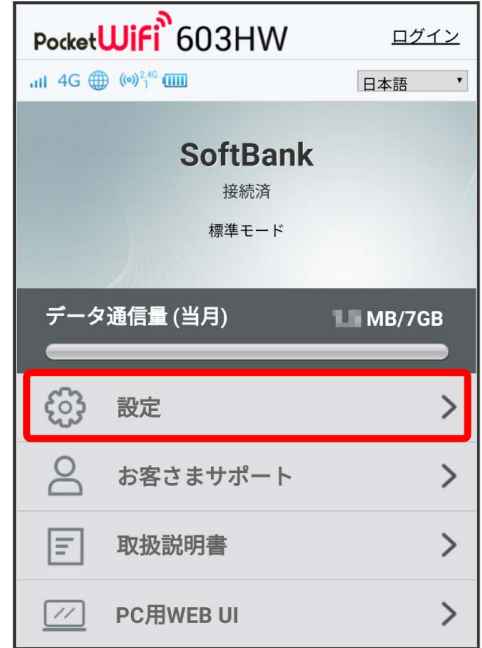

**※3** ログイン画面が表示されます。

・ログインしている場合は、手順 <mark>3</mark> に進みます。

### $\vert$  2

ログインパスワードを入力 → ログイン

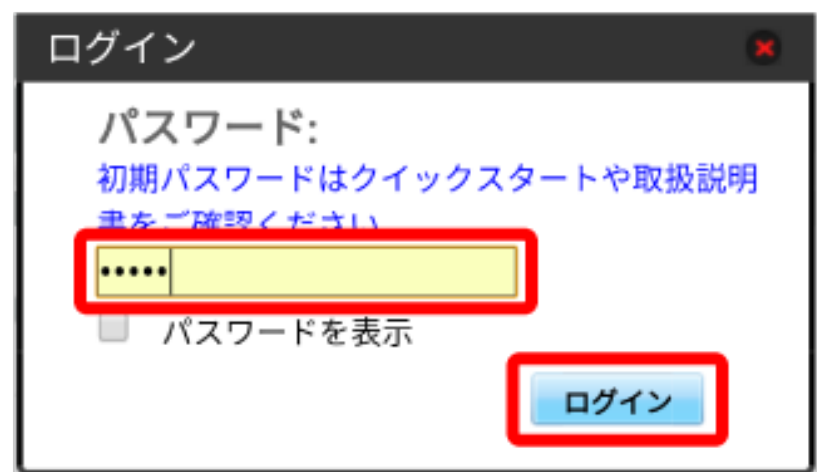

※ 設定画面が表示されます。

## $\overline{\mathbf{3}}$

データ通信量

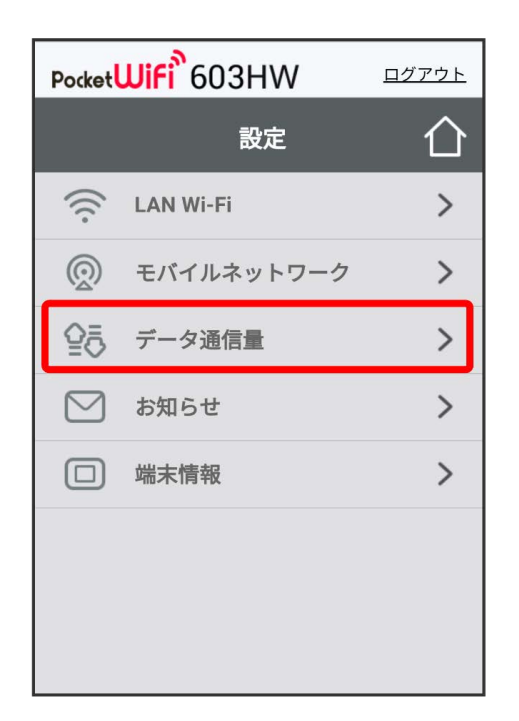

## $\overline{4}$

自動リセット日を選択 → 適用

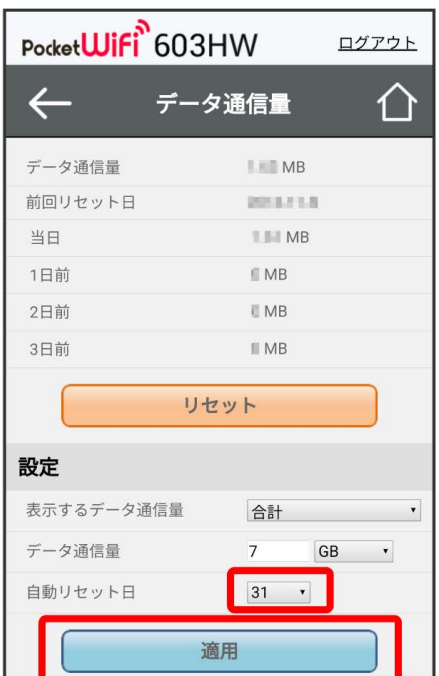

**※3** データ通信量を自動的にリセットする日が設定されます。

・数値は1~31の範囲で選択が可能です。

・自動リセット日を31に設定すると、月末日が31日に満たない月でも月末日にリセットされます。

「リセット」と「自動リセット」について

「リセット」と「自動リセット」では、リセットする内容が異なります。 「リセット」は、当月、当日、1日前、2日前、3日前のすべてのデータ通信量を即時にリセットします。 「自動リセット」は、当月のデータ通信量のみを、設定した自動リセット日から翌日に変わるタイミングでリセットします。リセット日以降のデー タ通信量は引き続き累積します。

### 最大通信量を設定する

毎月のデータ通信量の目安値を設定できます。

・設定する最大通信量は、それ以上通信ができなくなることを示すものではありません。お使いいただく際の目安としてご利用ください。

#### $\boxed{1}$

WEB UIのメニューで 設定

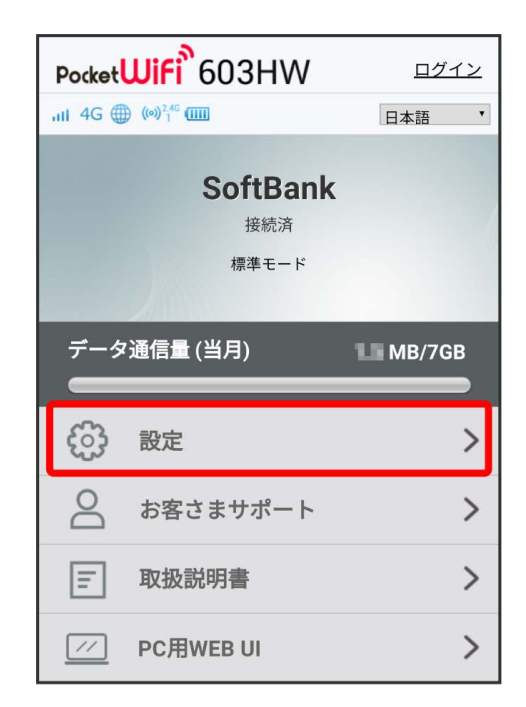

**※3** ログイン画面が表示されます。

・ログインしている場合は、手順 <mark>3</mark> に進みます。

### $\overline{2}$

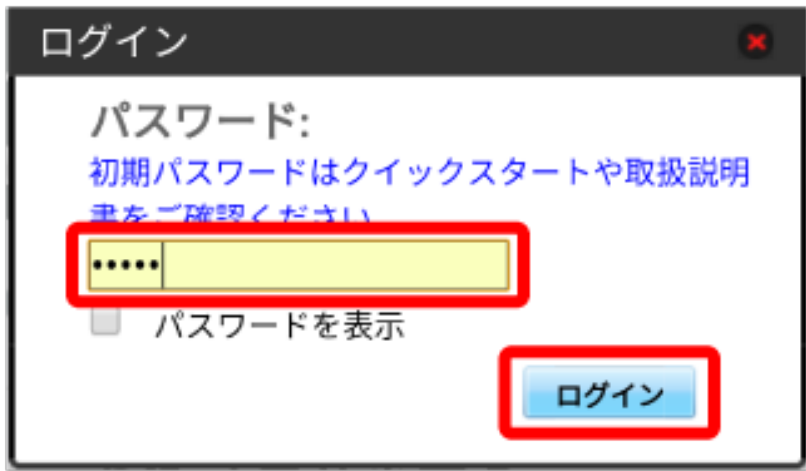

## $\overline{\mathbf{3}}$

データ通信量

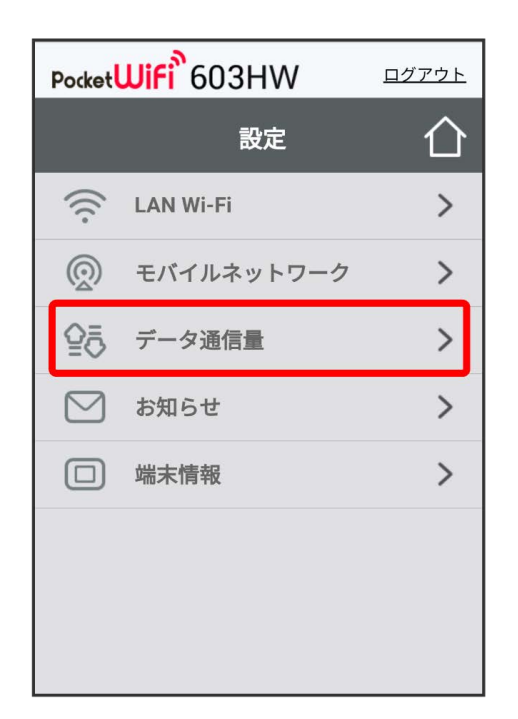

 $\overline{4}$ 

最大通信量の数値を入力 → 単位を選択 → 適用

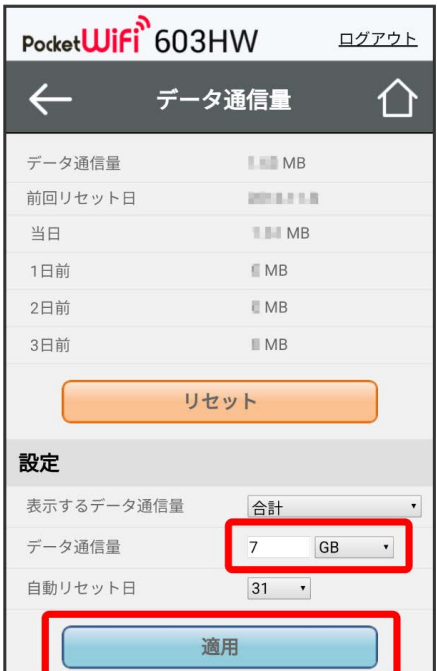

※3<br>最大通信量が設定されます。

- ・数値は1~999の範囲で入力が可能です。
- ・GB/MBの単位でデータ通信量の最大値が設定できます。

```
データ通信量をリセットする
```
 $\boxed{1}$ 

```
WEB UIのメニューで [設定]
```
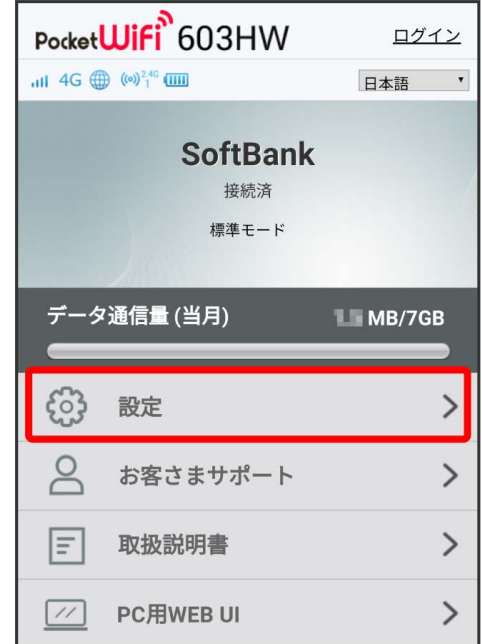

※ ログイン画面が表示されます。

・ログインしている場合は、手順 <mark>3</mark> に進みます。

 $\overline{2}$ 

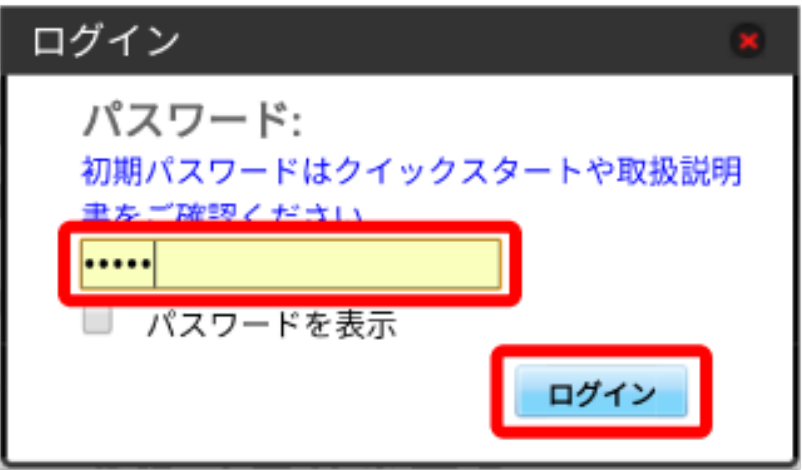

# $\vert$ 3

データ通信量

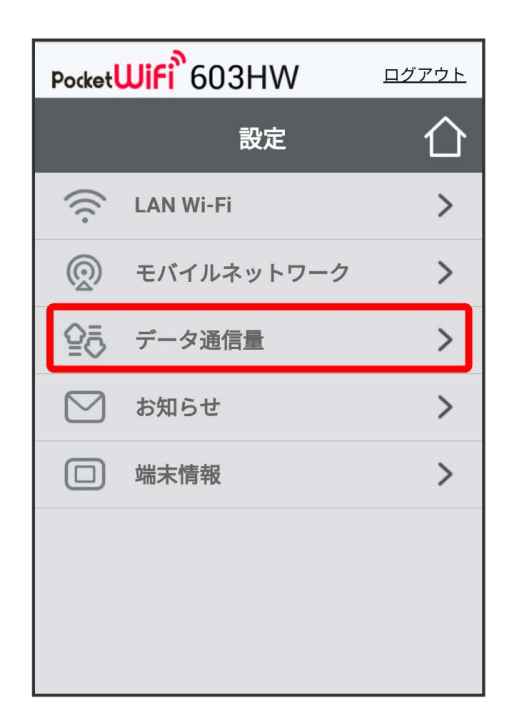

 $\vert 4 \vert$ 

#### リセット

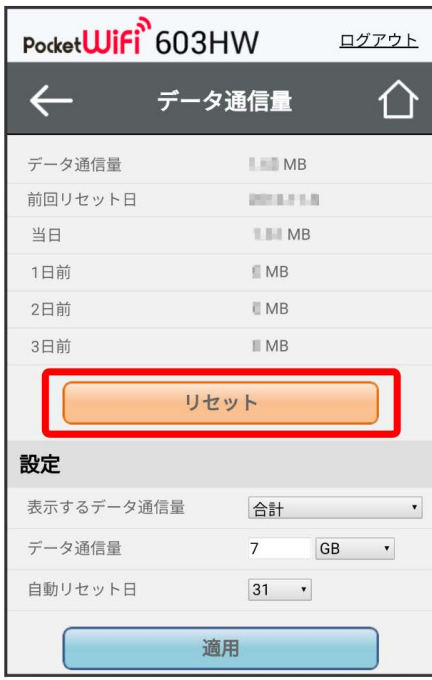

 $\overline{\mathbf{5}}$ 

はい

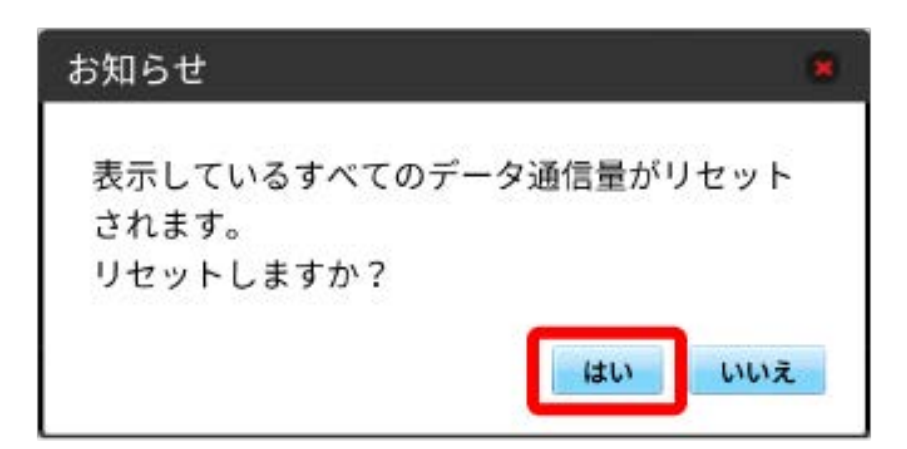

**※3** データ通信量がリセットされます。